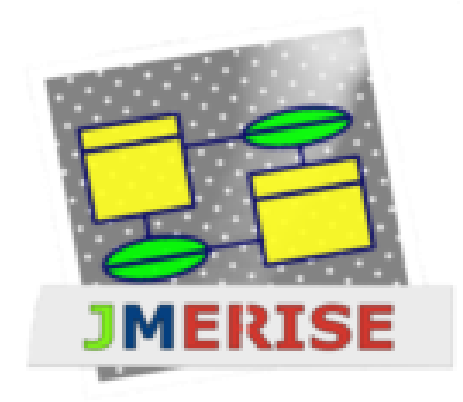

**L'activation de JMerise est obligatoire pour les professionnels**

Auteur: *Messouci.*

Version: *0.5*

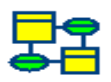

# **INSTALLATION**

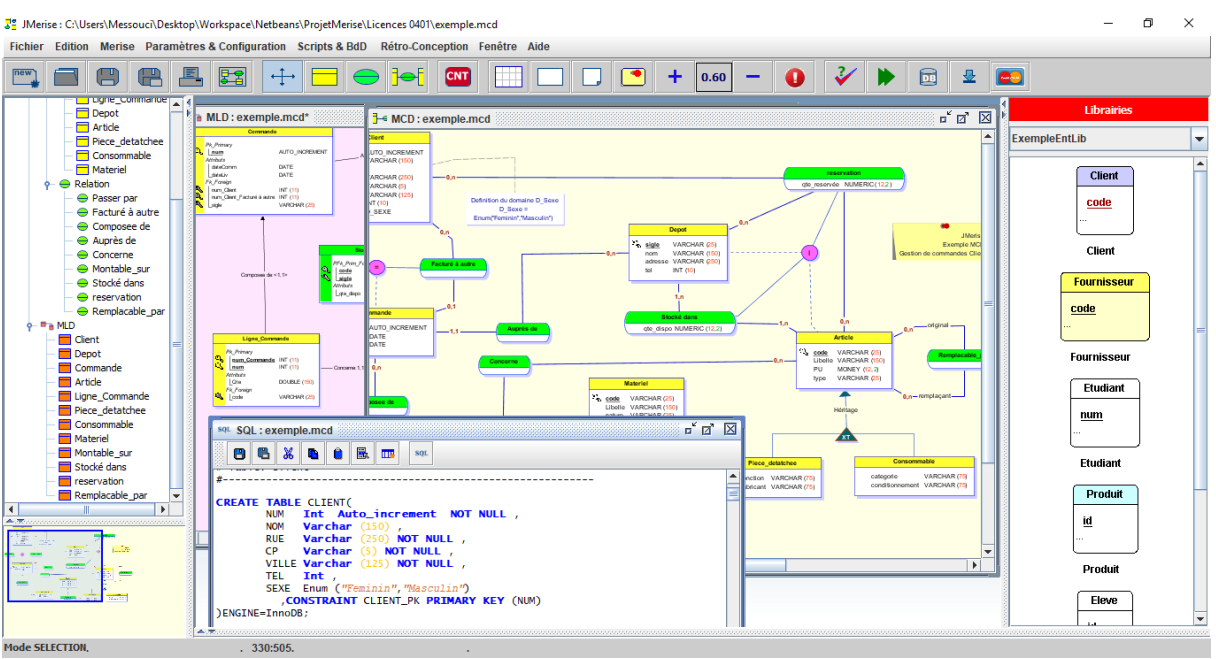

JMerise est une application *.jar* (java). Pour pouvoir exécuter JMerise, il faut donc vérifier que java est déjà installé sur votre machine.

Voici les étapes à suivre avant d'exécuter JMerise :

- 1. Vous avez téléchargé JMerise.zip du site [www.jfreesoft.com.](http://www.jfreesoft.com/)
- 2. Décompressez (Dézipper) le fichier JMerise.zip dans un répertoire :

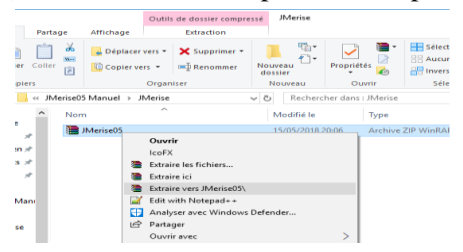

- 3. Le répertoire décompressé contient les fichiers suivants :
	- a. Deux répertoires : *lib* et *ERLibrary* ;
	- b. Trois fichiers :
		- . Un fichier .mcd : est un exemple MCD

. Un fichier .pdf : est un document détaillant quelque point dans JMerise.(C'est ce document)

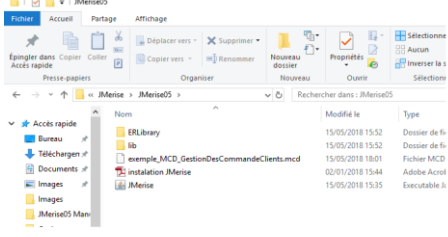

**DIMerise05** 

. et enfin le *JMerise.jar* : c'est ce fichier qu'il faut exécuter.

- $\Rightarrow$  *Pour le bon fonctionnement de JMerise, il ne faut pas renommer les fichiers ou les répertoires décompressés.*
- 4. Vérifiez votre date système si elle est à jour. (date date système doit être à jour).
- 5. Lancez ou exécutez *JMerise.jar* en procédant comme suit :
	- a. Double cliquez sur JMerise.jar
	- b. ou bien cliquez une fois sur JMerise.jar. Ensuite, cliquez sur le bouton droit de votre souris et choisissez ouvrir avec … > java (TM) platform.
		- *Remarque, si vous ne voyez pas java (JM) … dans les options, alors il faut installer la jre de java.*

#### **PREMIERE EXECUTION**

Lors de la première utilisation, JMerise vous demandera d'enregistrer ou d'activer votre version à l'aide de la fenêtre suivante :

Si vous avez une clé d'activation, choisissez l'option « *j'ai une clé d'activation »* sinon choisissez l'option « *je n'ai pas de clé »*. Remplissez par la suite les champs demandés puis appuyez sur le bouton adéquat.

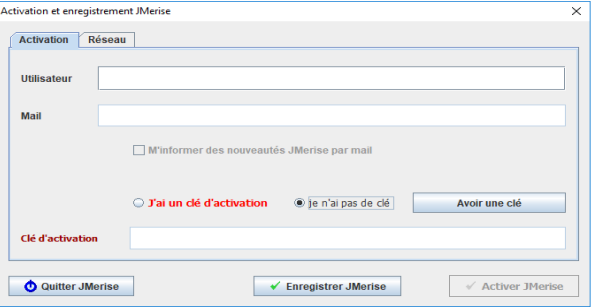

*Remarque : Il faut être connecté à l'internet pour activer ou enregistrer JMerise*

#### **Activation** :

Pour activer JMerise, il faut suivre ces étapes :

- 1. Vérifiez ou mettez votre date système à jour
- 2. Choisissez l'option : *j'ai une clé d'activation*.
- 3. Remplissez les champs utilisateur et mail. Utilisateur : c'est votre nom ou votre pseudo. Mail : c'est votre mail.

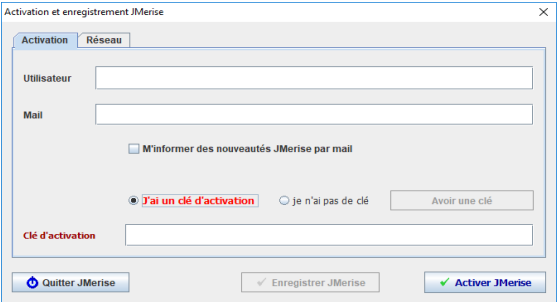

- 4. Cochez la case m'informer des nouveautés JMerise par mail si vous coulez recevoir des mails de JMerise.
- 5. Appuyez sur le bouton Activez JMerise.

### **Enregistrement :**

- 1. Vérifiez ou mettez votre date système à jour
- 2. Choisissez l'option *je n'ai pas de clé*.
- 3. Saisissez le champ utilisateur. L'utilisateur : c'est votre nom ou pseudo.
- 4. Appuyez sur le bouton enregistrez JMerise.

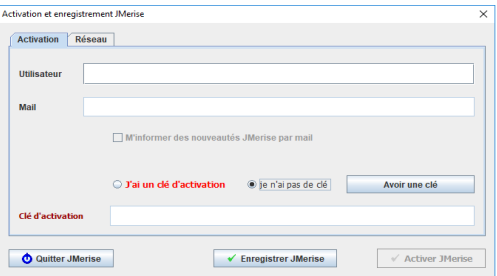

## **Utilisation du Proxy** :

Si vous utilisez un proxy dans votre connexion internet, vous pouvez le paramétrer en appuyant sur l'onglet Réseau.

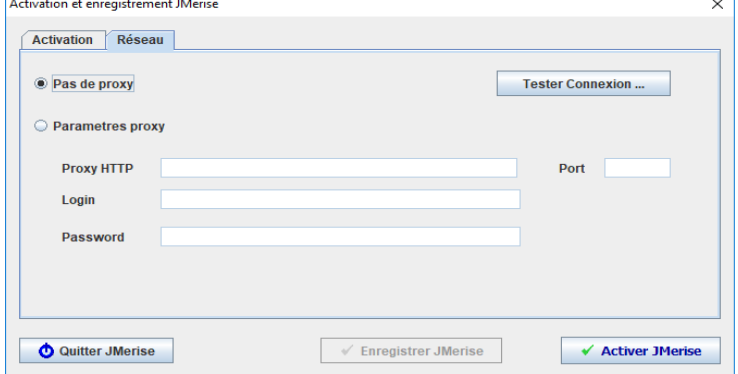

Dans cet onglet saisissez les paramètres du proxy et si vous voulez vérifier votre connexion, appuyez sur le bouton '*Tester Connexion…*'

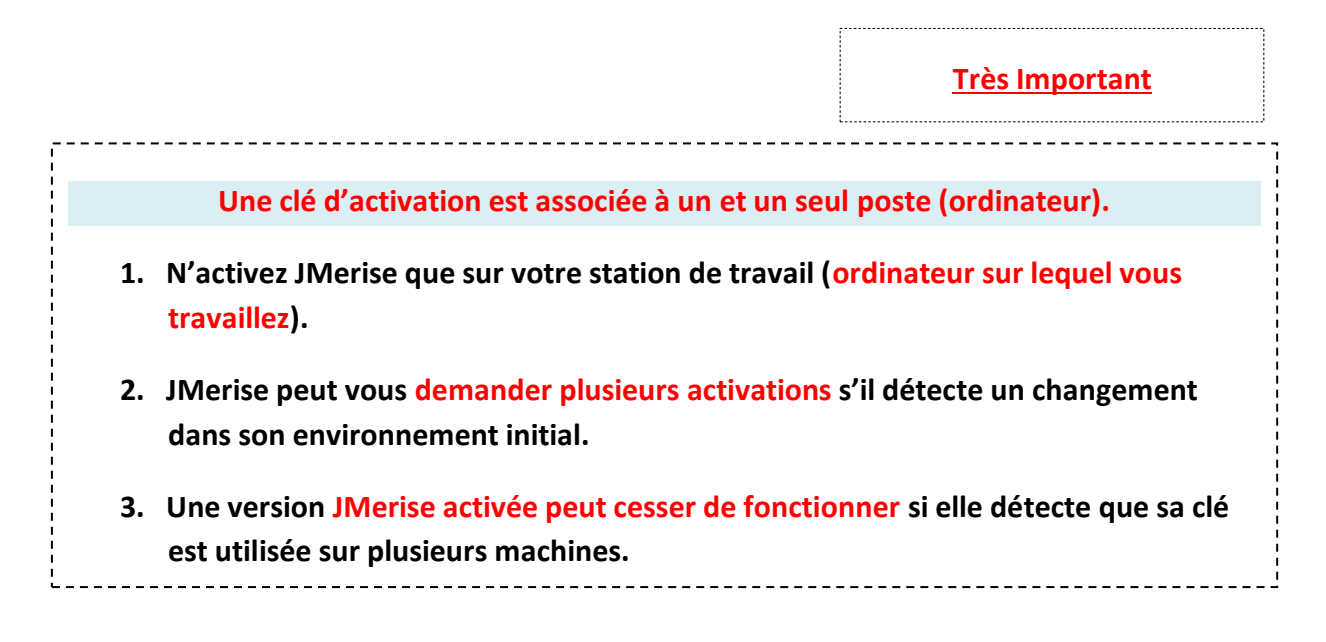

# **ACTIVEE VS ENREGISTREE :**

La version activée possède plus d'options et de fonctionnalités que la version enregistrée. Le tableau ci-dessous résume quelques différences entre les deux versions :

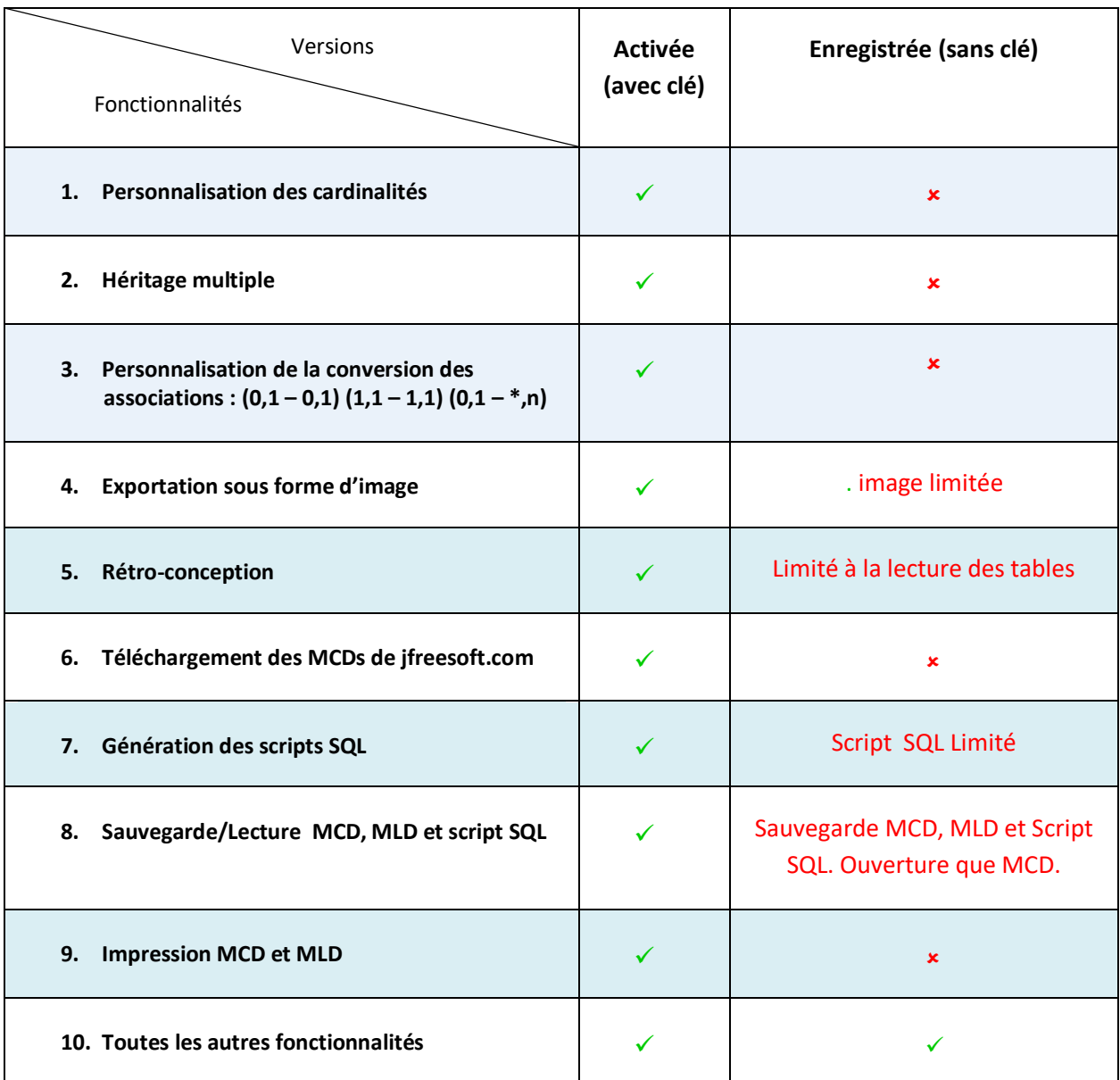

**L'activation de JMerise est obligatoire pour les professionnels**

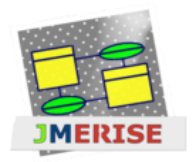